# > Configurando <sup>o</sup> SQL Server para Acesso Remoto

No computador que é o **servidor** (onde está instalado o Banco de Dados/SQL Server Express) você irá fazer a seguinte configuração:

1- Abra o aplicativo **Microsoft SQL Server Management Studio**

No nó **.\sqlexpress (SQL Server 10.50.1600 – as)** clique com o botão direito e depois clique em **Propriedades**

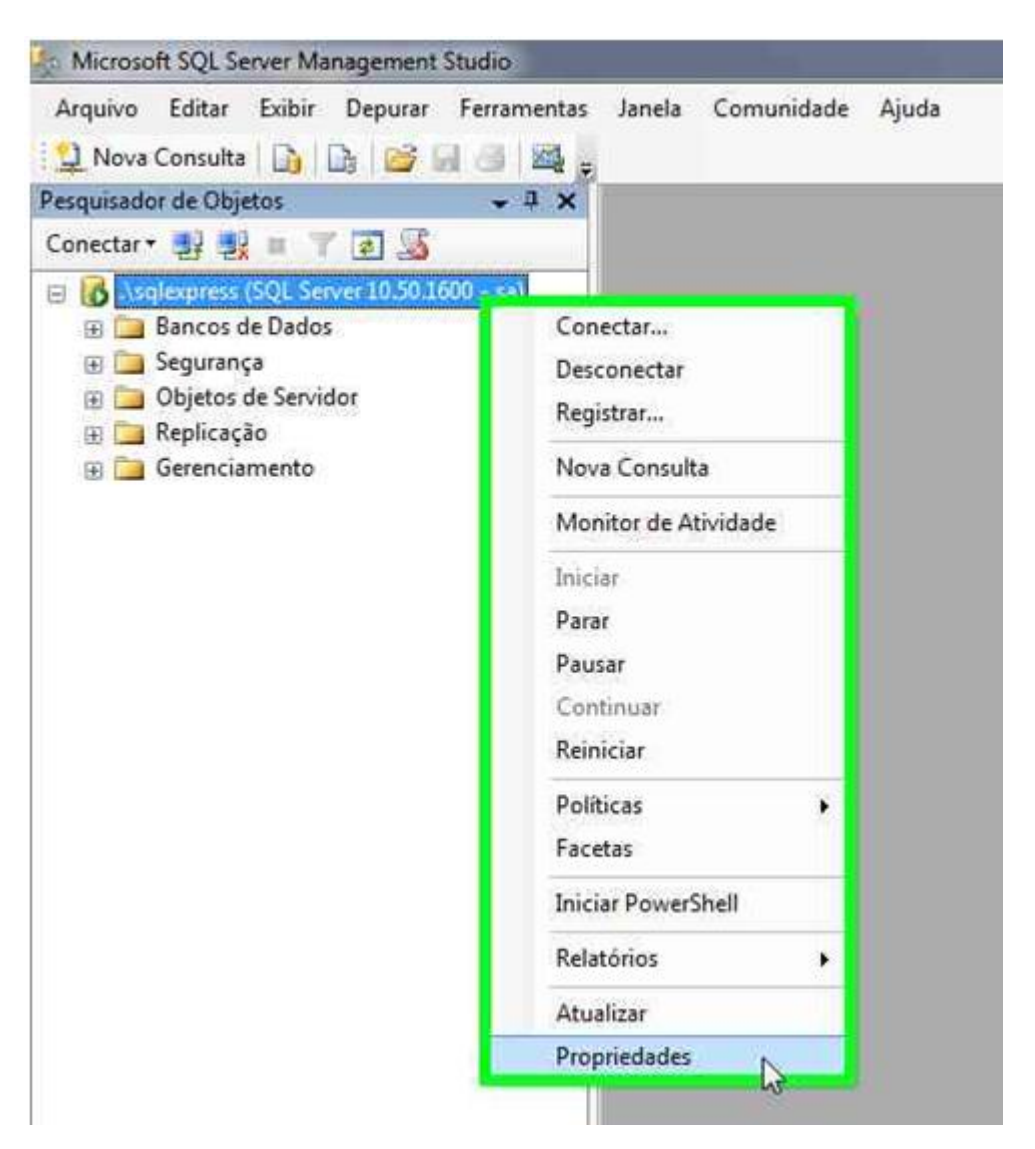

2- Na janela Propriedades do Servidor clique em **Conexões**

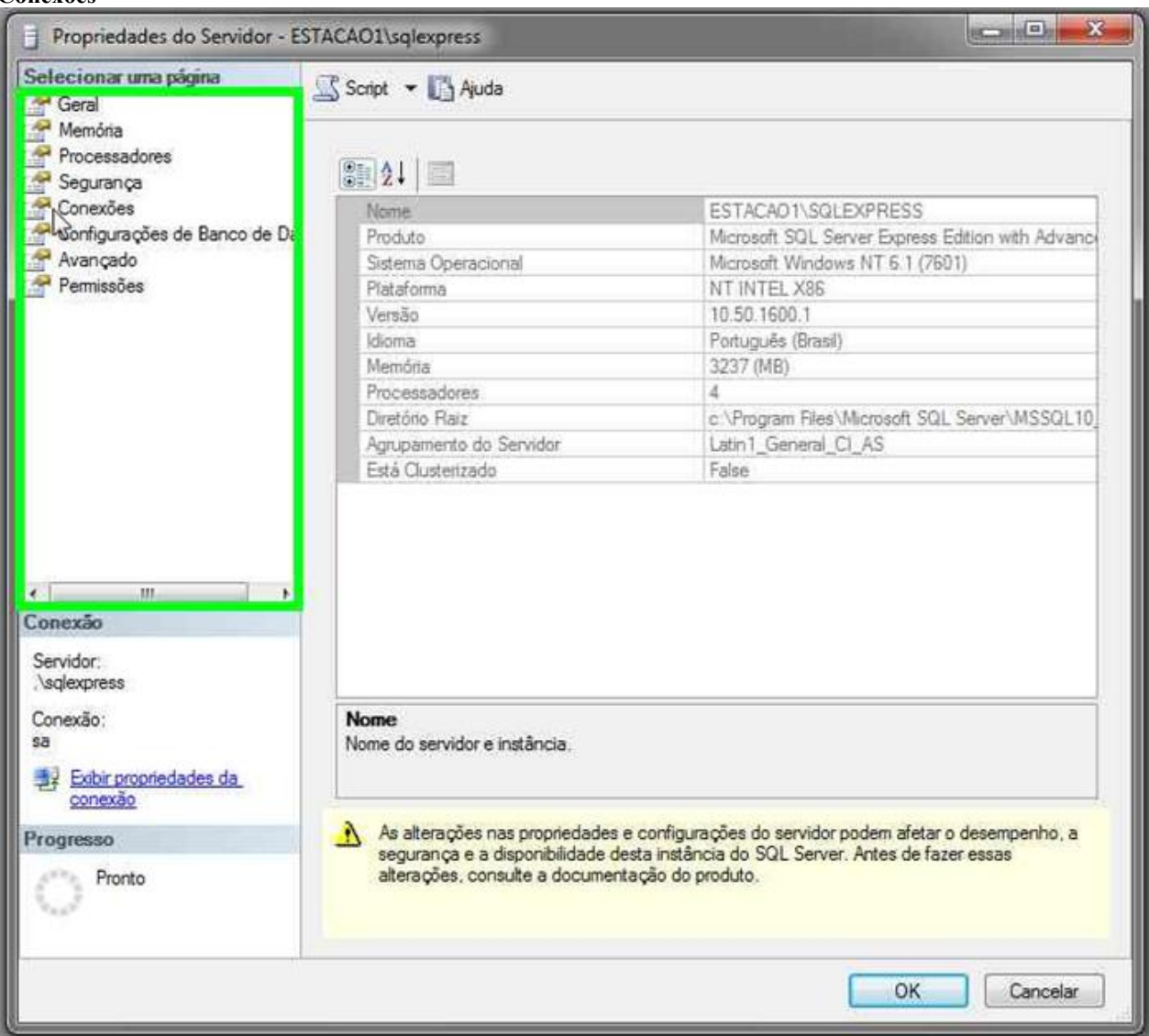

## 3- Marque a caixa **Permitir conexões remotas com este servidor**

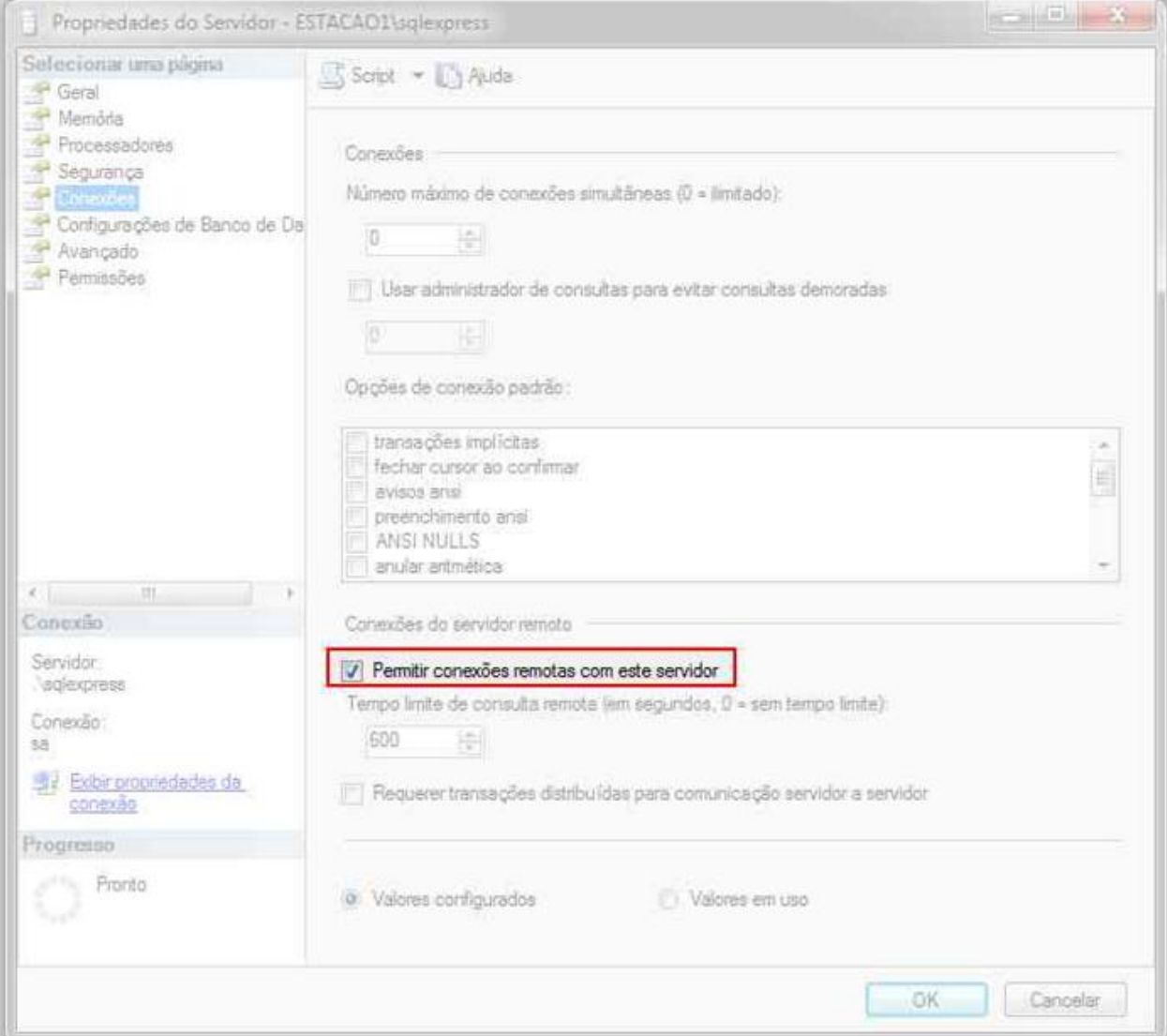

4- Clique no botão

#### **OK**

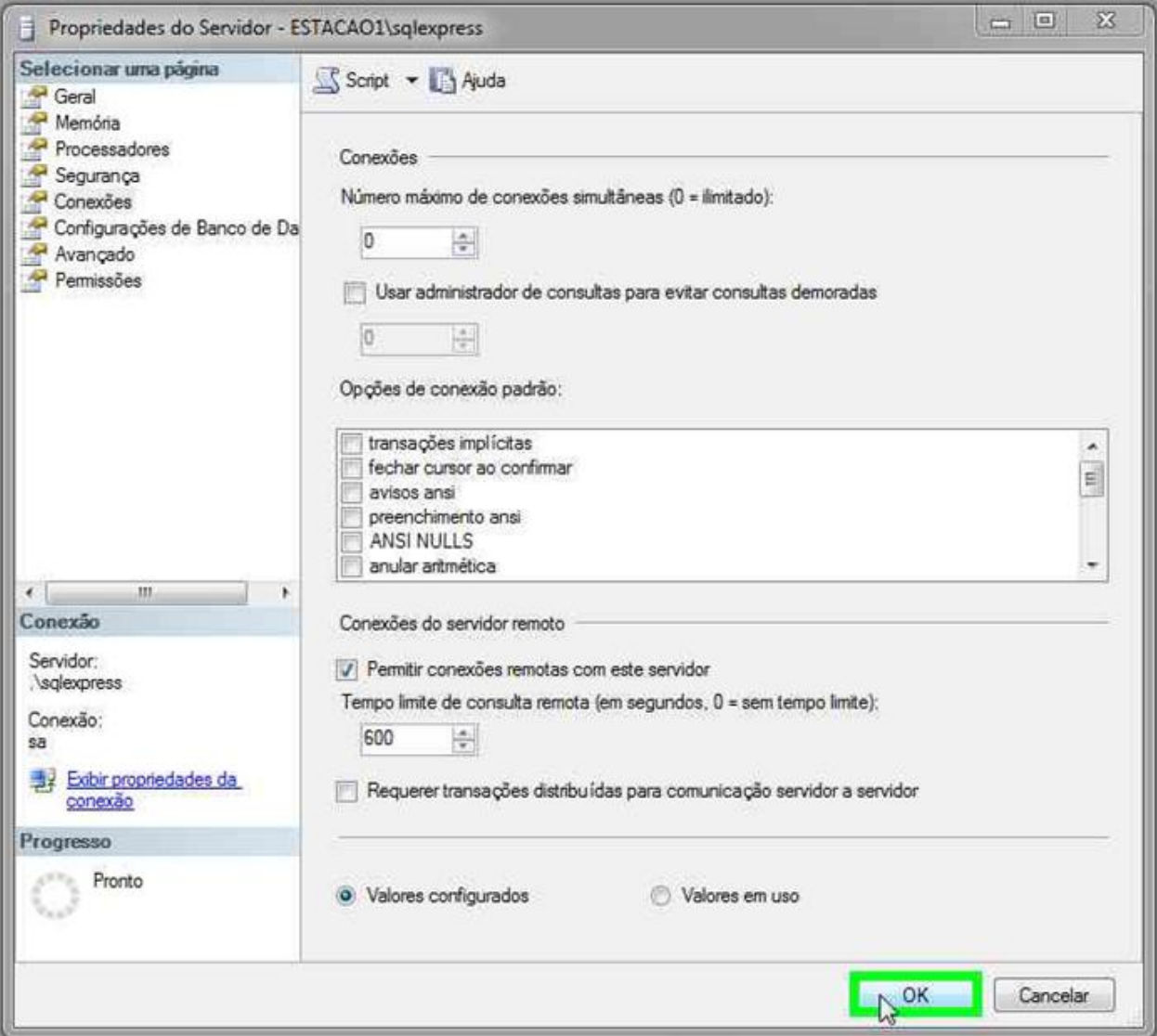

Configurar o **SQL Server Configuration Manager**

1- No menu iniciar na barra de pesquisa digite "sql" e abra o aplicativo **SQL Server Configuration Manager**

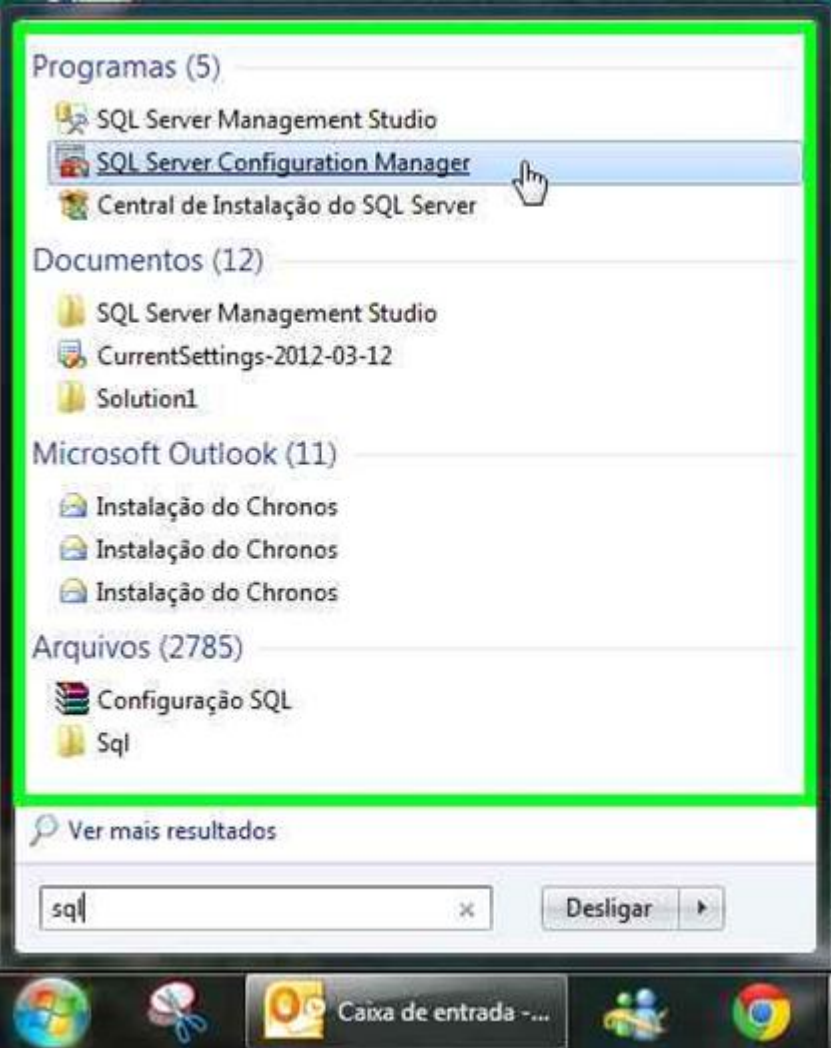

2- No nó Serviços do SQL Server, clique com o botão direito em **Navegador do SQL Server > Propriedades**

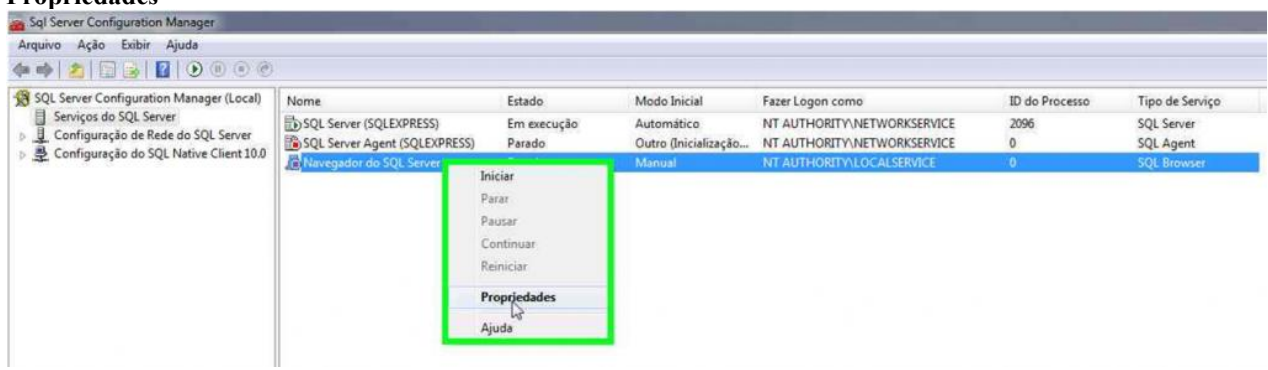

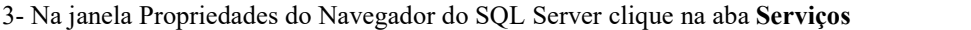

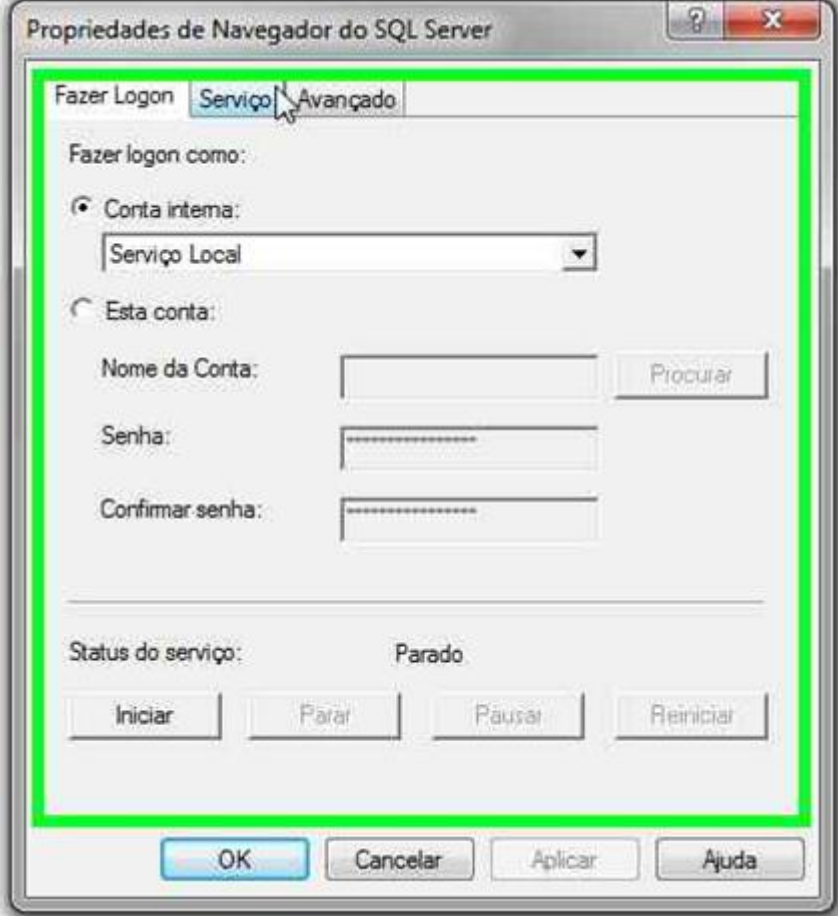

4- Altere o Modo Inicial para **Automático**

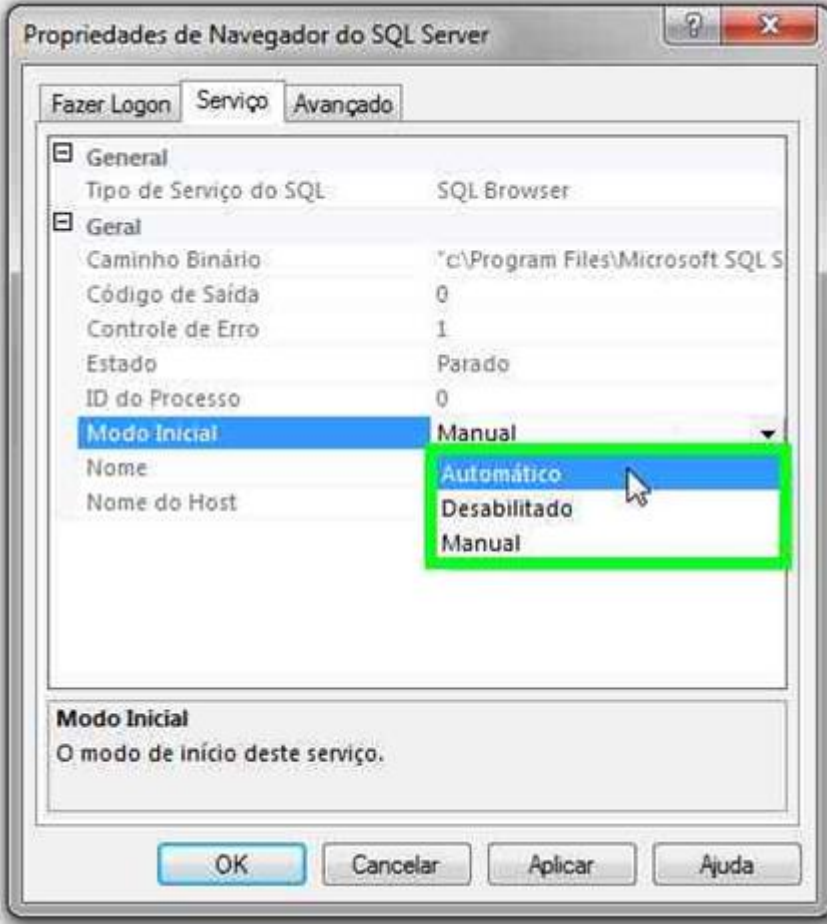

5- Clique no botão **Aplicar** e depois no botão **OK**

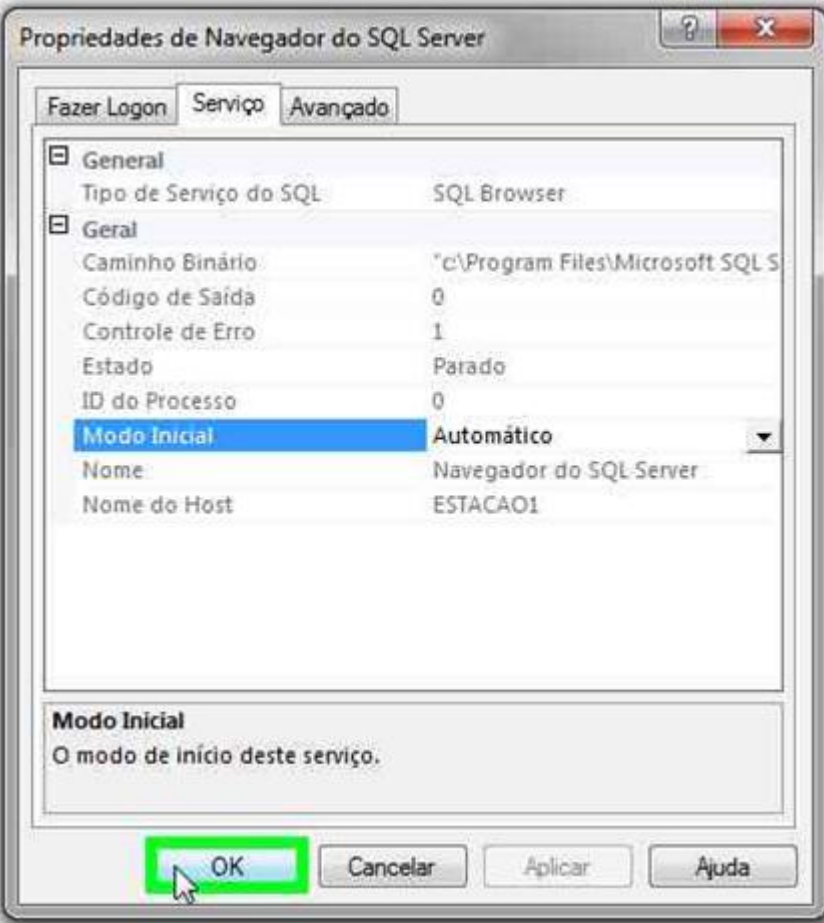

6- Clique novamente com o botão direito no Navegador do SQL Server e depois clique em Iniciar, aguarde o Navegador do SQL Server ficar

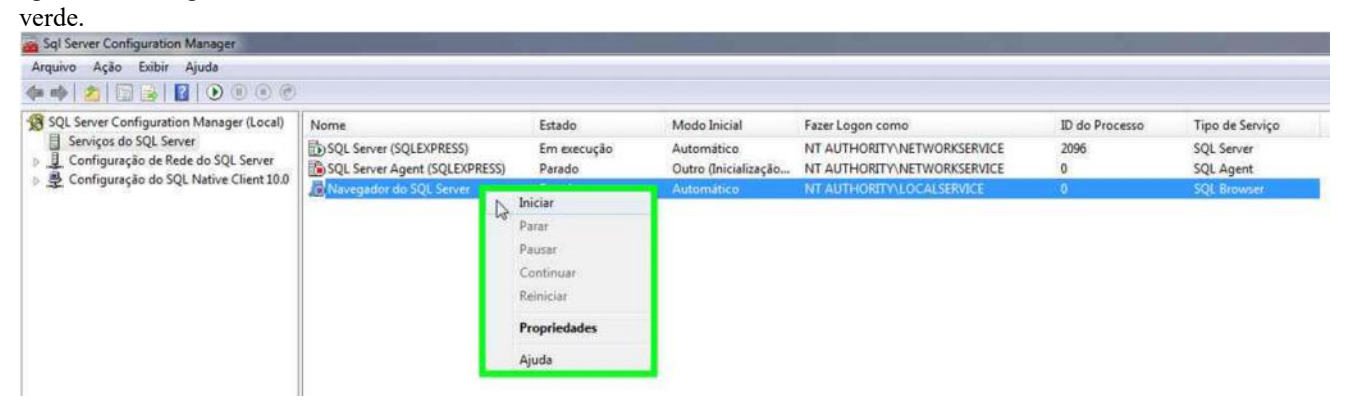

## 7- Abra o nó **Configuração de Rede do SQL Server > Protocolos para SQLEXPRESS**

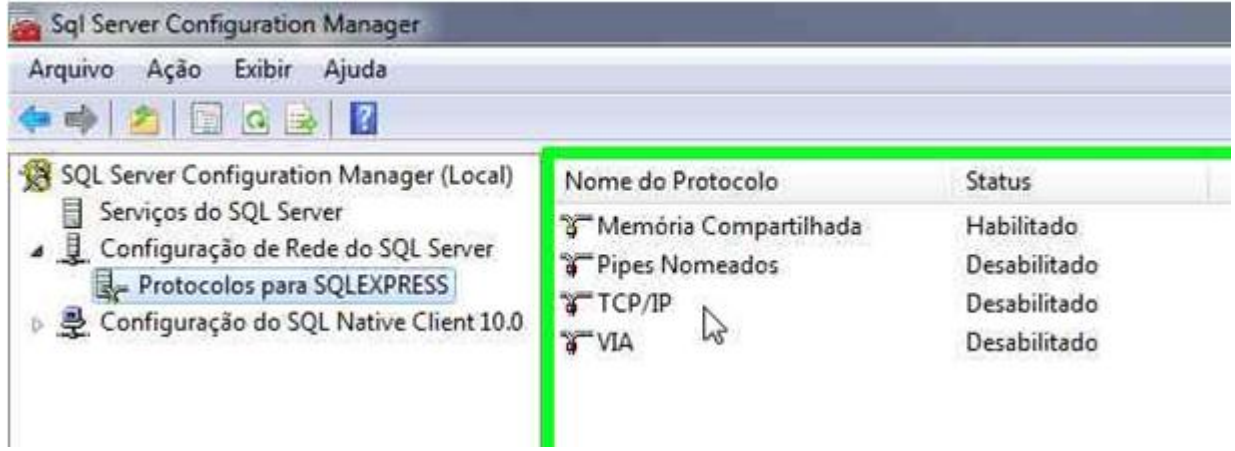

8- Clique com o botão direito em **TCP/IP** e depois clique em **Habilitar**

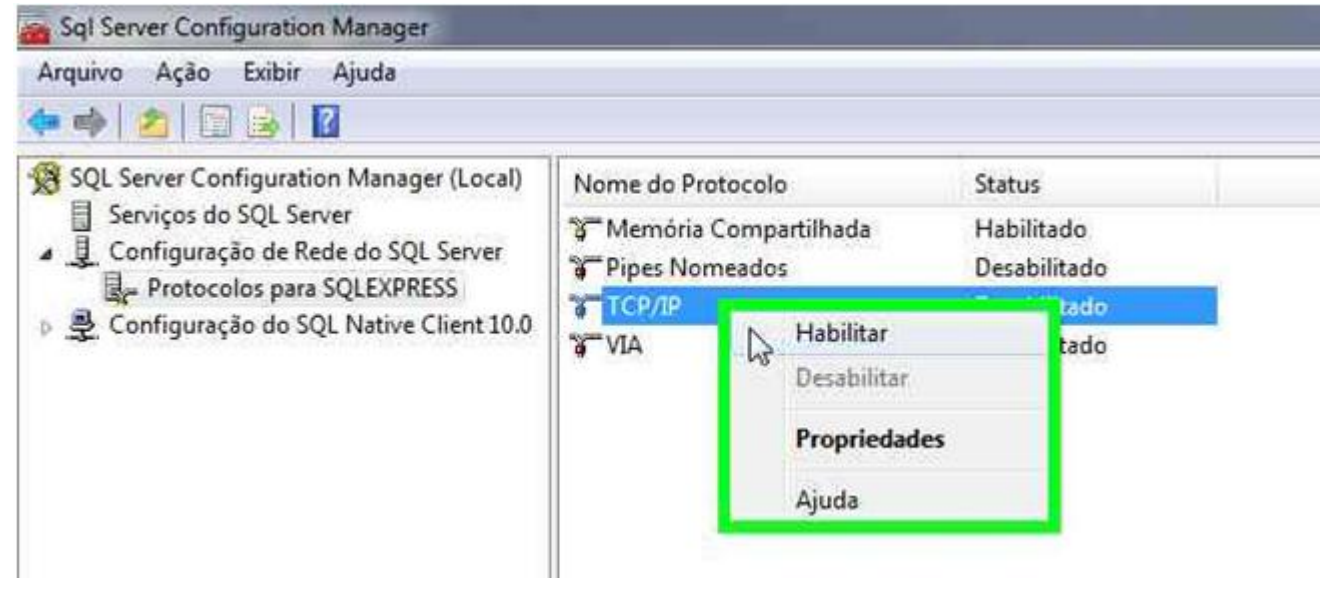

9- Na janela de Aviso clique no botão **OK**

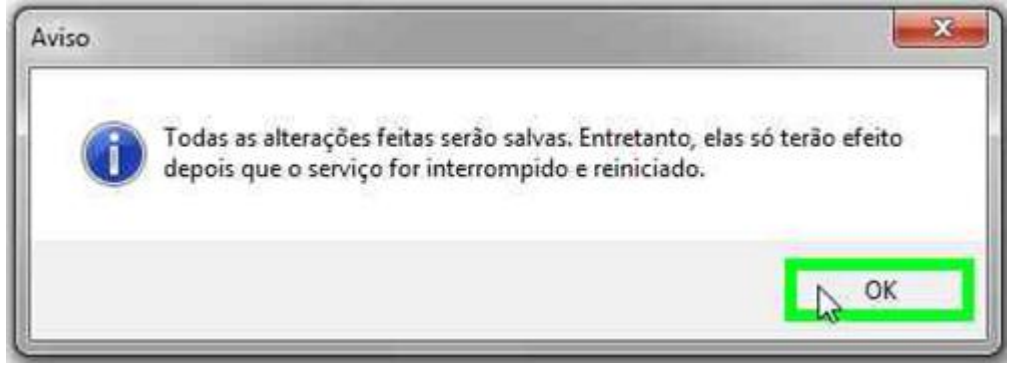

10- Clique novamente com o botão direito em TCP/IP e clique em **Propriedades**

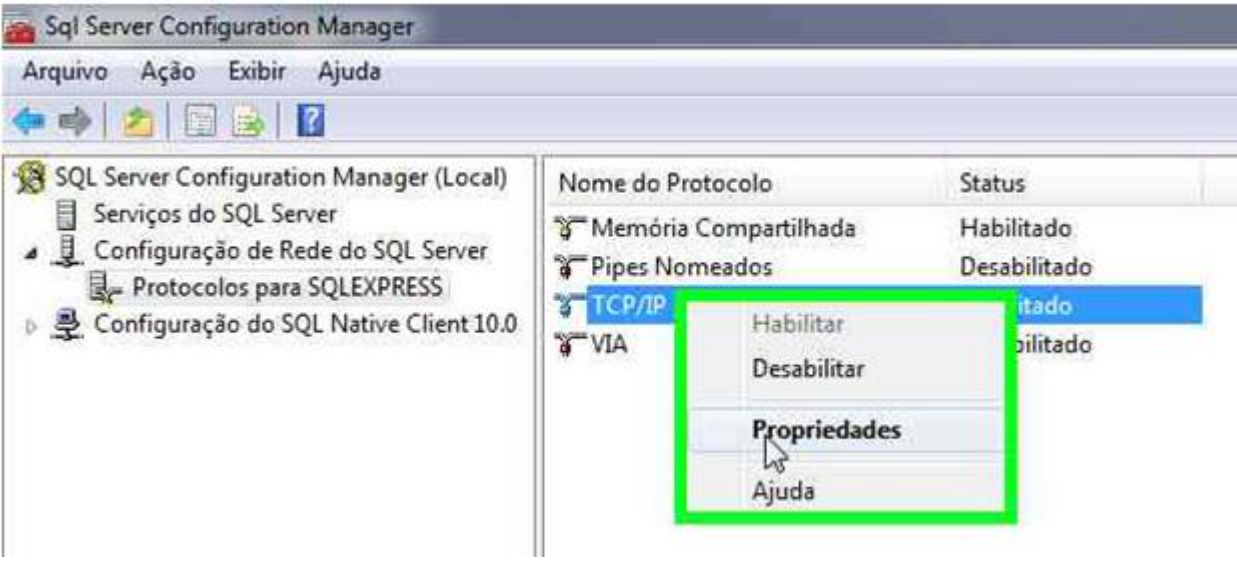

11- Clique na aba Endereços IP e desça a barra de rolagem até o final

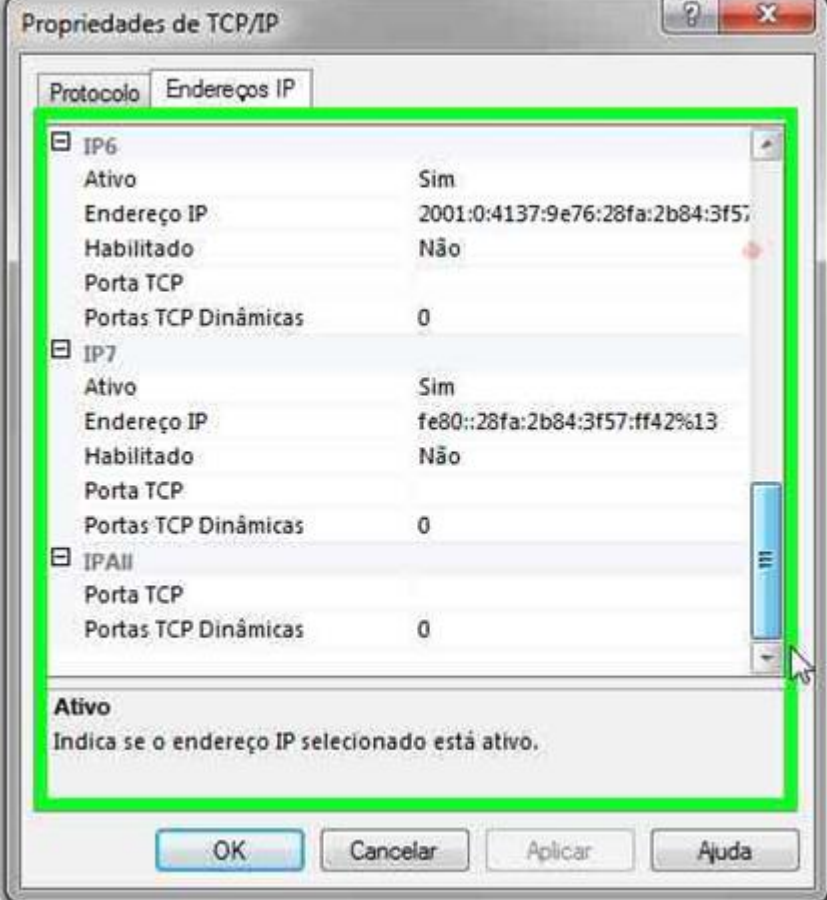

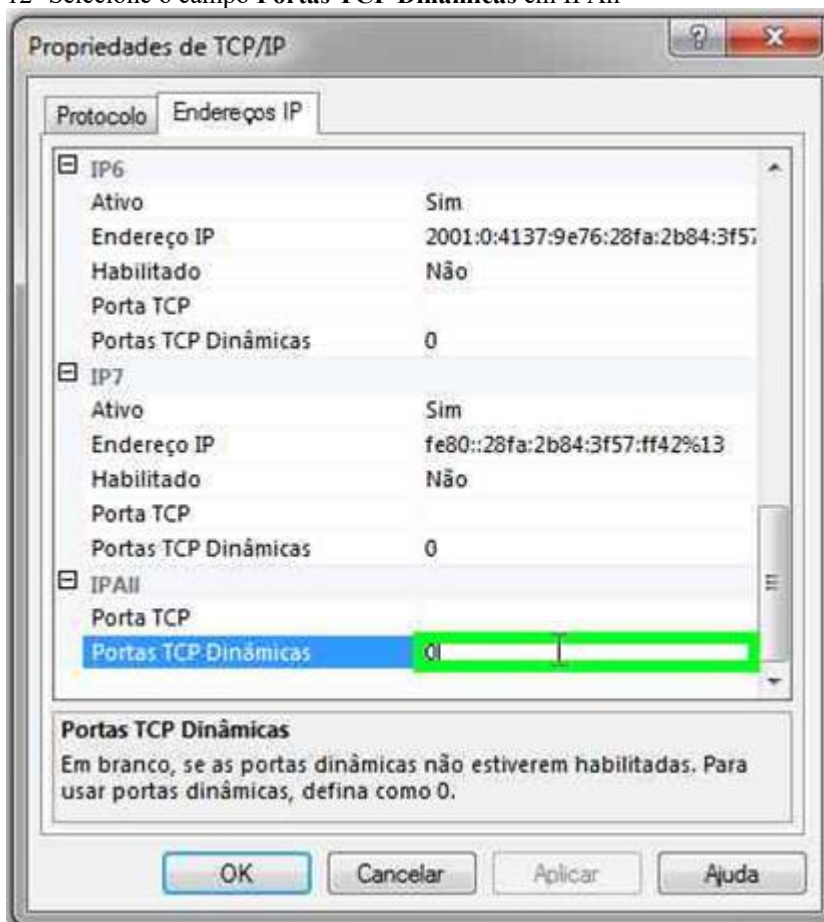

12- Selecione o campo **Portas TCP Dinâmicas** em IPAll

13- Preencha com **1433** e clique no botão

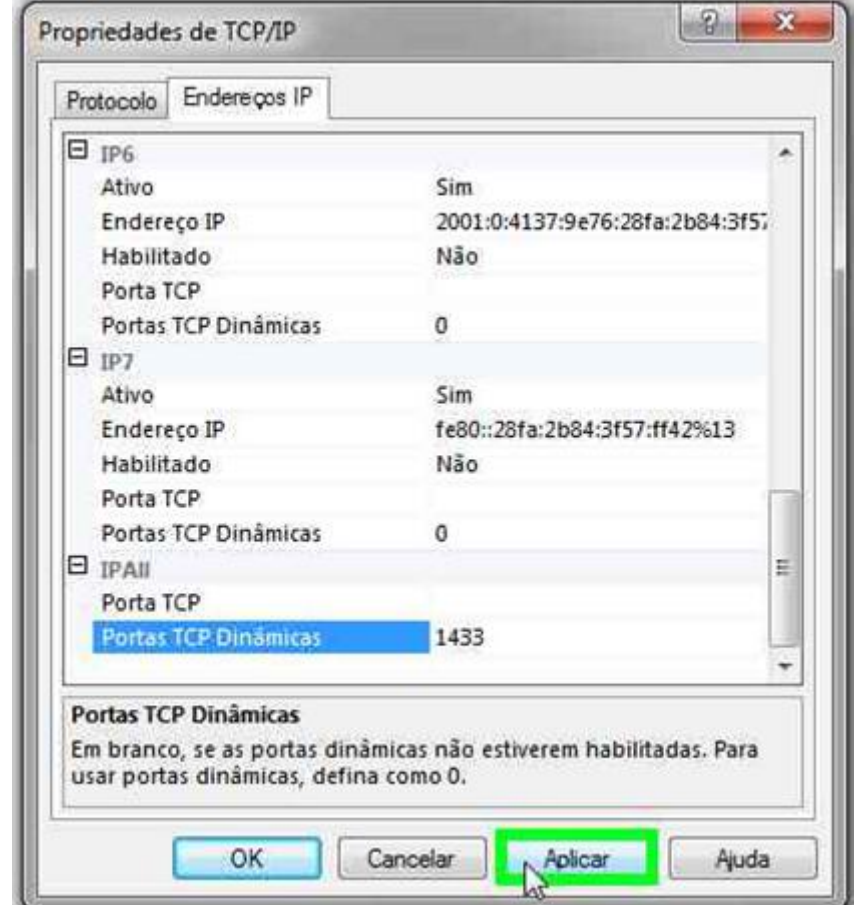

## **Aplicar**

14- Na janela de Aviso clique no botão **OK**

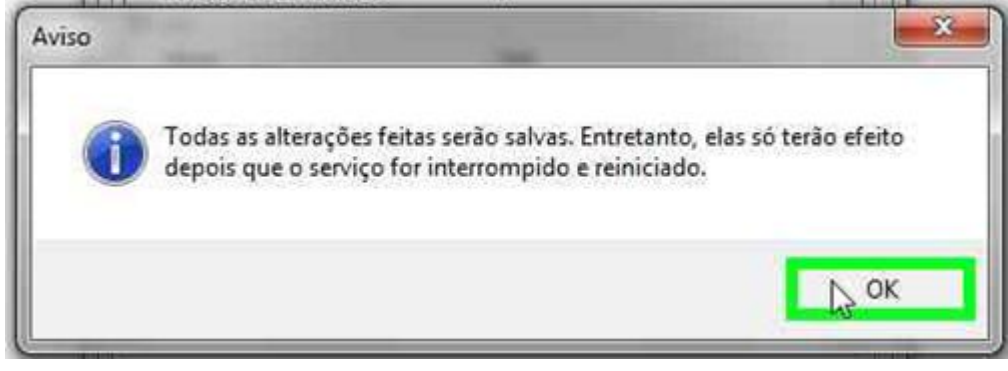

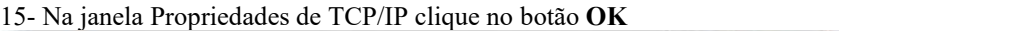

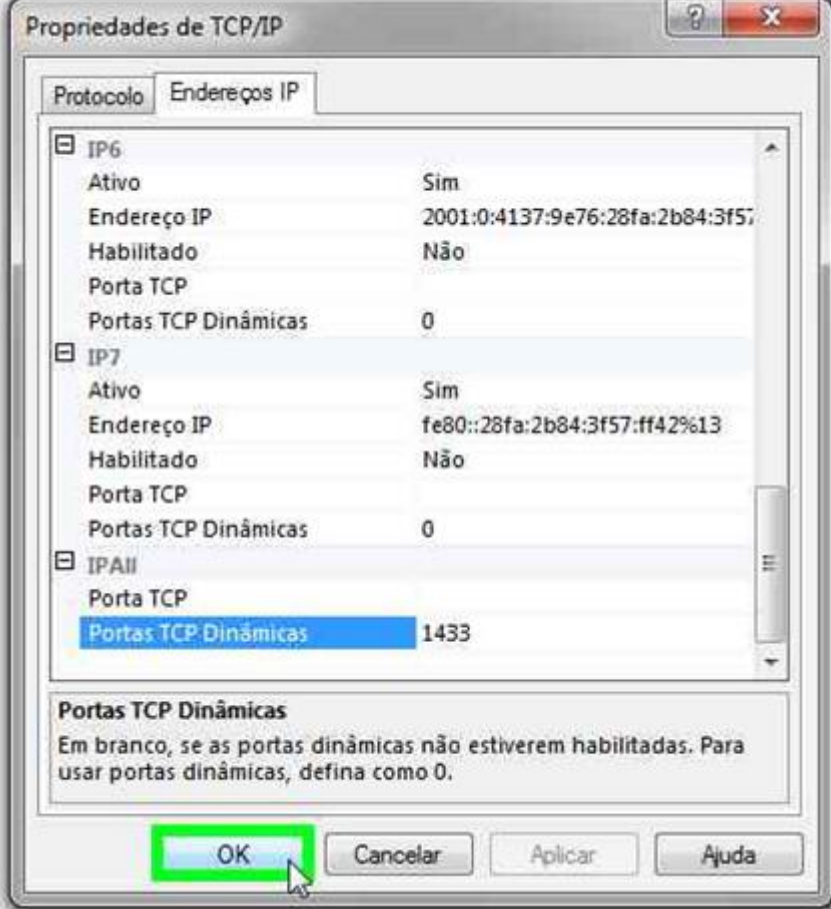

16- No nó Serviços do SQL Server clique com o botão direito em **SQL Server (SQLEXPRESS)** e clique em **Reiniciar**

#### 17- Clique em **Arquivo > Sair**

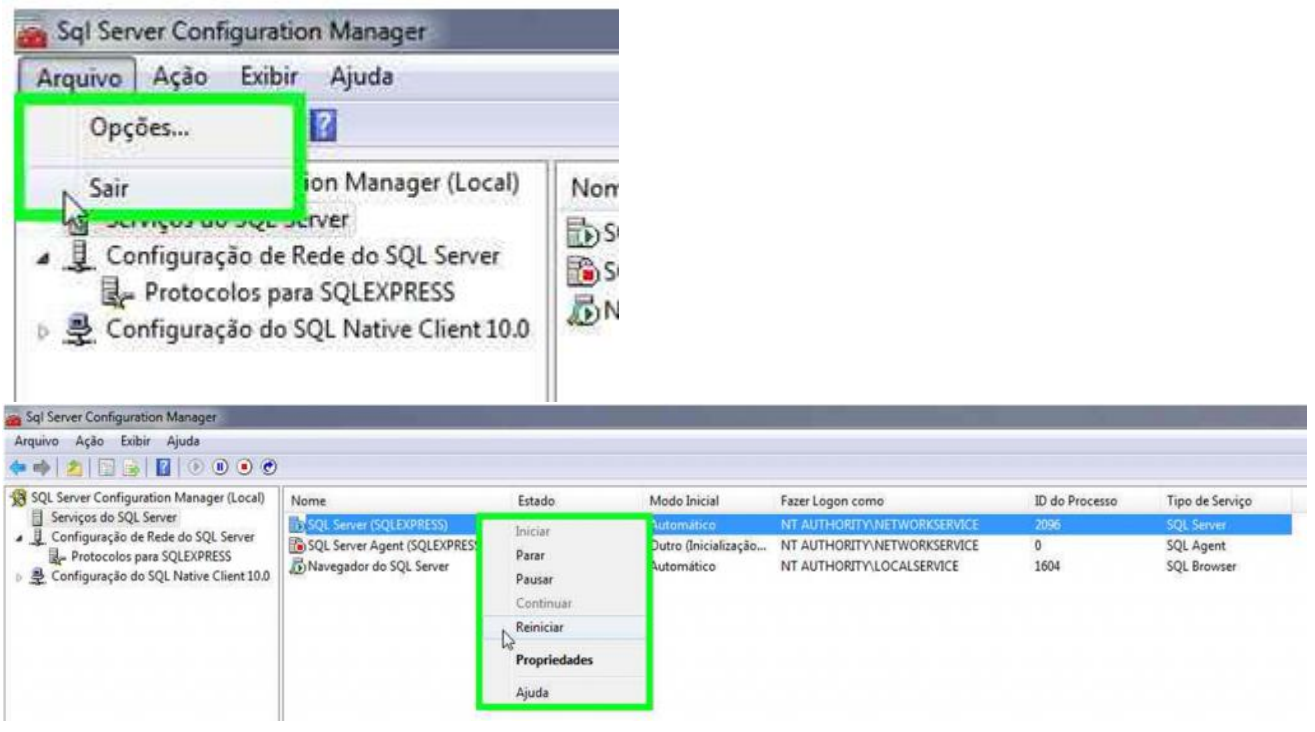